## Przekazywanie plików do usługi OneDrive

- 1. W [witrynie internetowej usługi OneDrive](https://go.microsoft.com/fwlink/p/?LinkID=251869) zaloguj się przy użyciu tych samych danych logowania co do Teams'a, a następnie przejdź do sekcji **Moje pliki.**
- 2. Wybierz pozycję **Nowy** jeżeli chcesz utworzyć nowy folder lub dokument. Wybierz pozycję **Przekaż** jeżeli chcesz dodać plik ze swojego komputera.

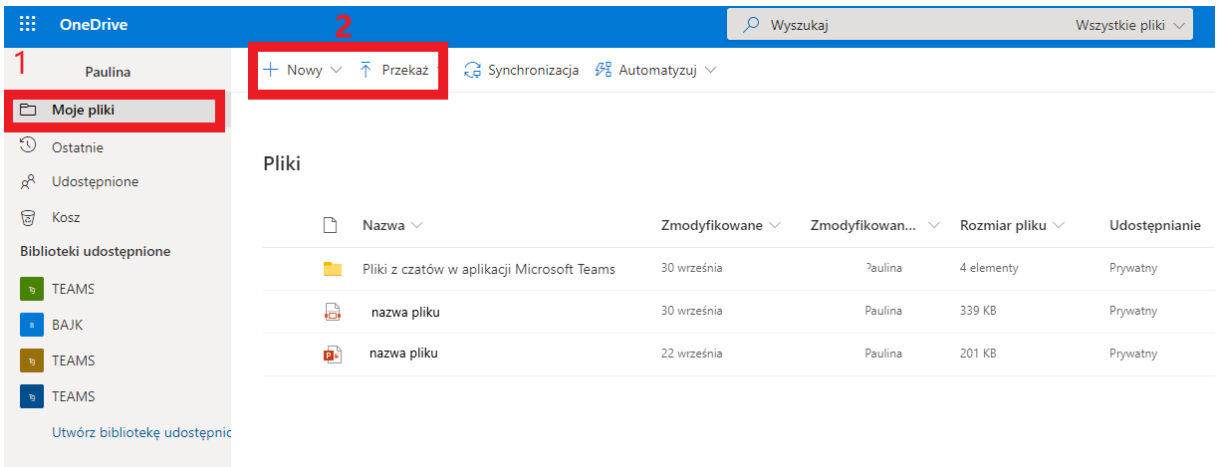

3. Zaznacz pliki, które chcesz przekazać, a następnie wybierz pozycję **Otwórz**.

## *Porady:*

- *Możesz również przeciągać pliki z Eksploratora plików lub Mac bezpośrednio do plików w witrynie internetowej OneDrive.*
- *W przypadku przeglądarki Google Chrome lub Microsoft Edge można także przekazywać foldery przy użyciu opcji Folder z menu Przekaż lub przeciągać foldery do witryny internetowej.*